## 一、登入

使用非按鍵式(一代)讀卡機,請點選螢幕上虛擬鍵盤輸入晶片金融卡密碼,再點 選登入鍵

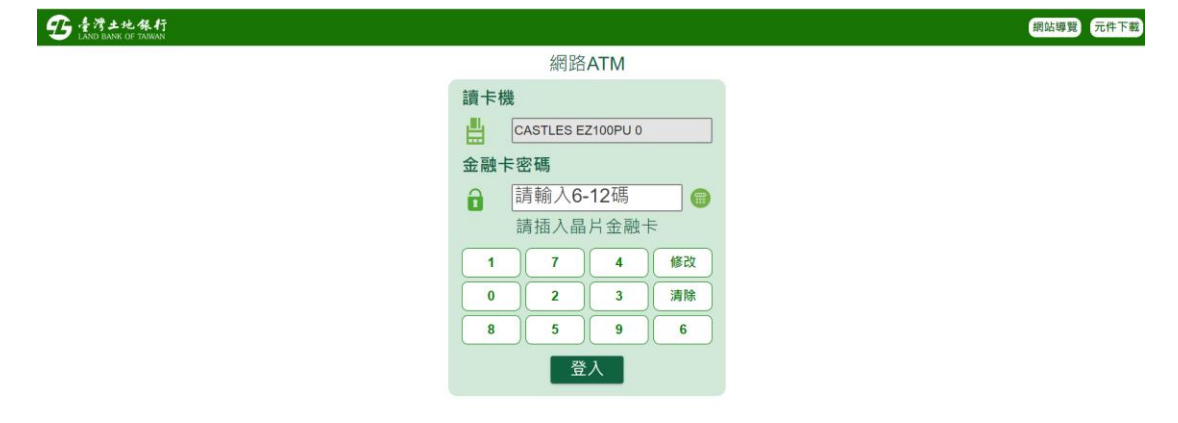

使用按鍵式(二代)讀卡機,請點選螢幕上登入鍵,再用讀卡機上鍵盤輸入晶片金 融卡密碼,按讀卡機上確認鍵

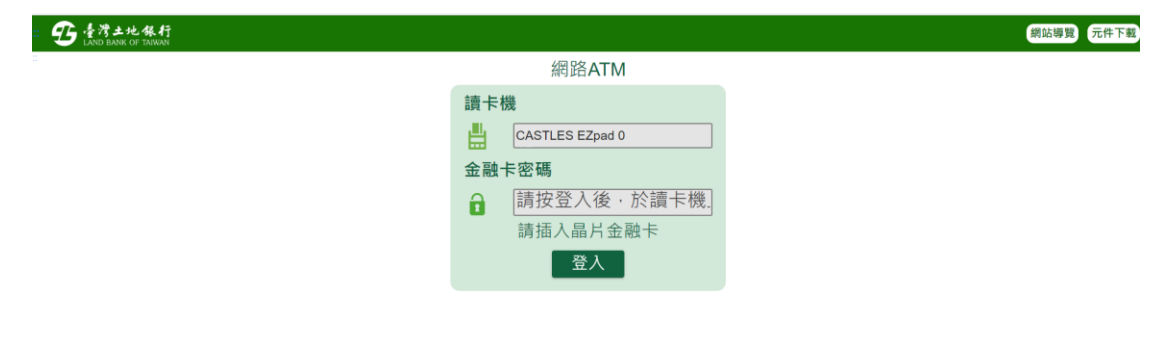

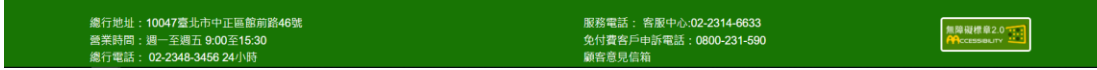

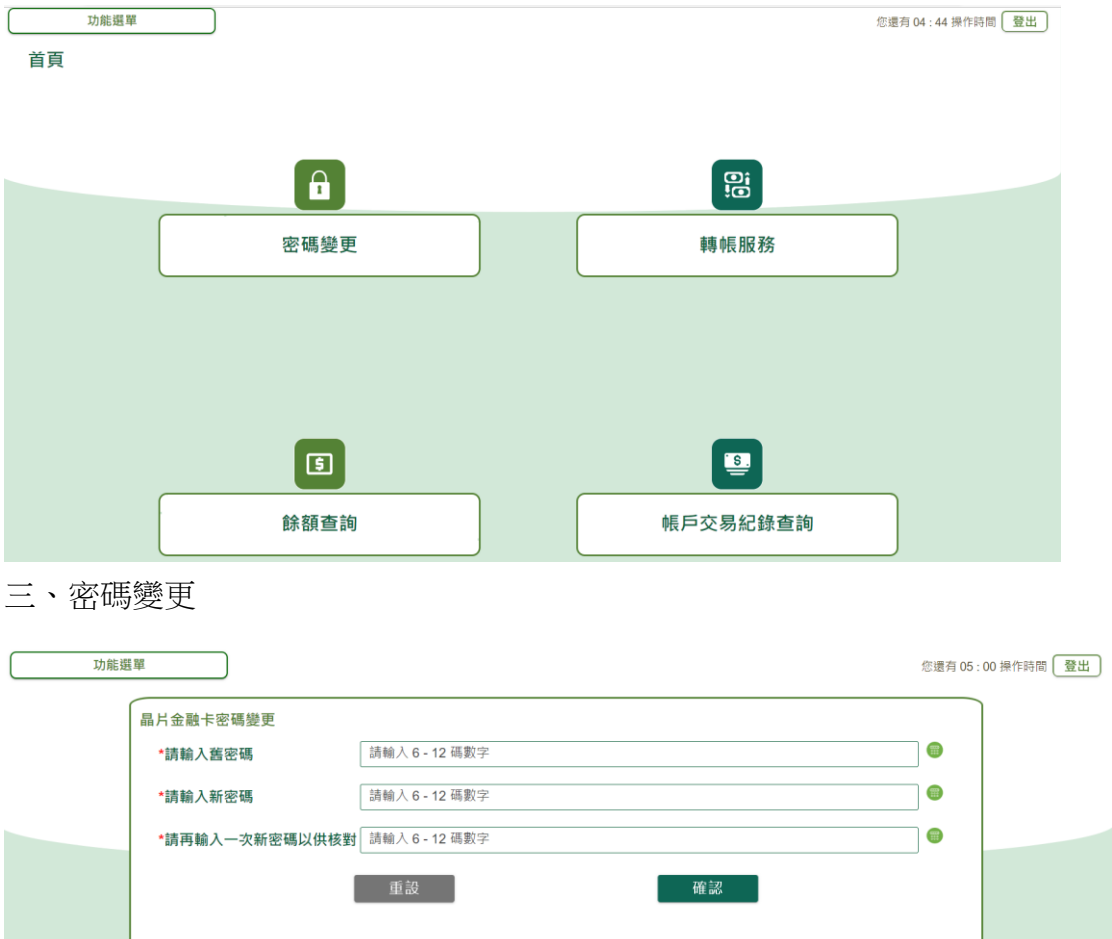

二、首頁、有密碼變更,轉帳服務、餘額查詢及帳戶交易紀錄查詢功能

四、轉帳服務

轉帳前警語,請按確認

注意事項:

• 為了您的交易安全,不進行交易時請登出系統,並將晶片金融卡拔出讀卡機。

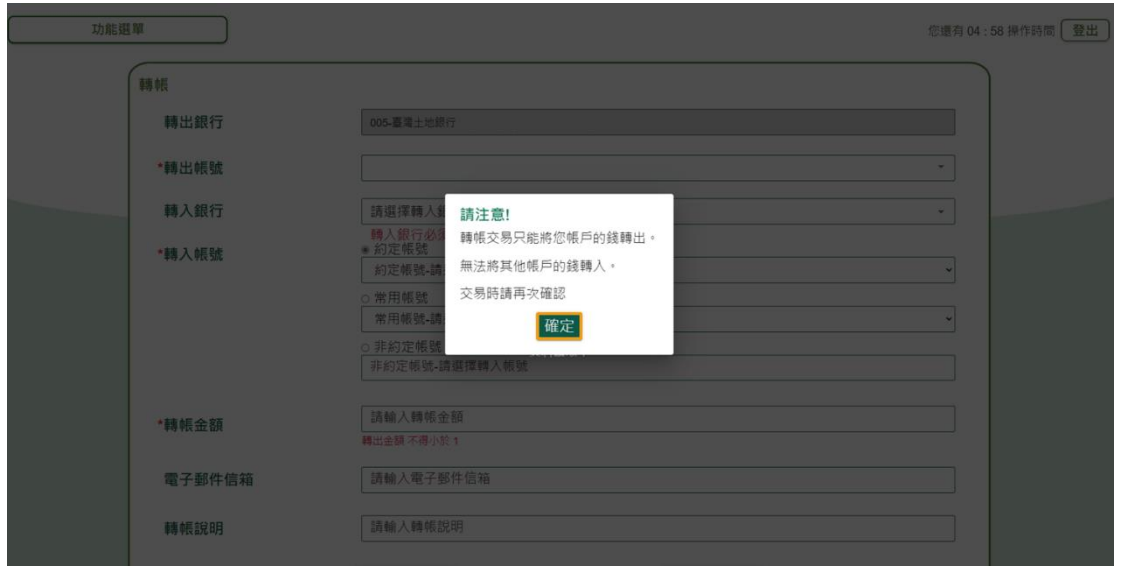

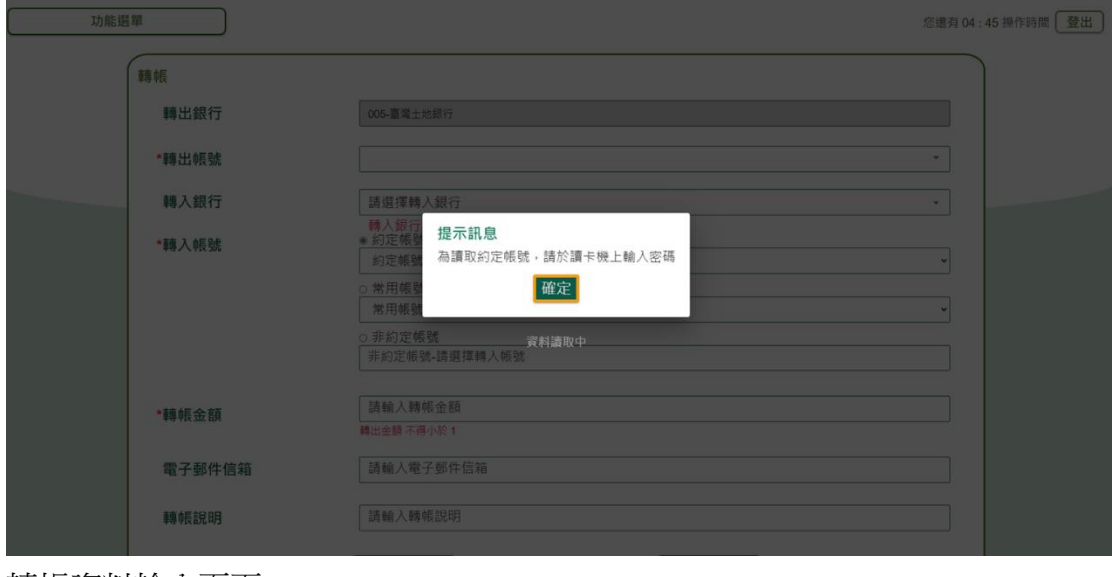

## 按鍵式(二代)讀卡機才有,請於讀卡機上輸入密碼讀取約定帳號資料

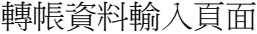

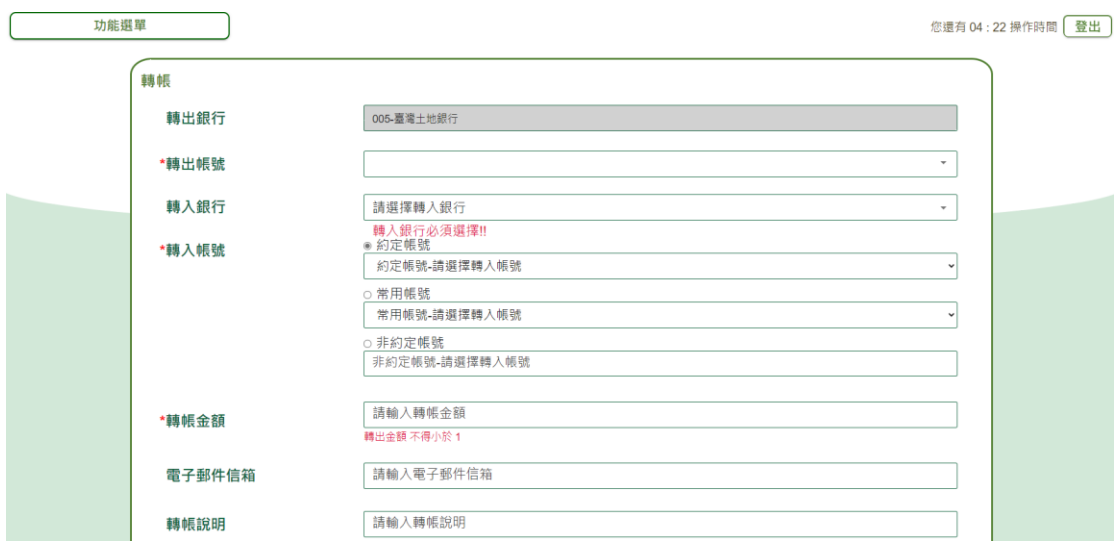

## 餘額查詢

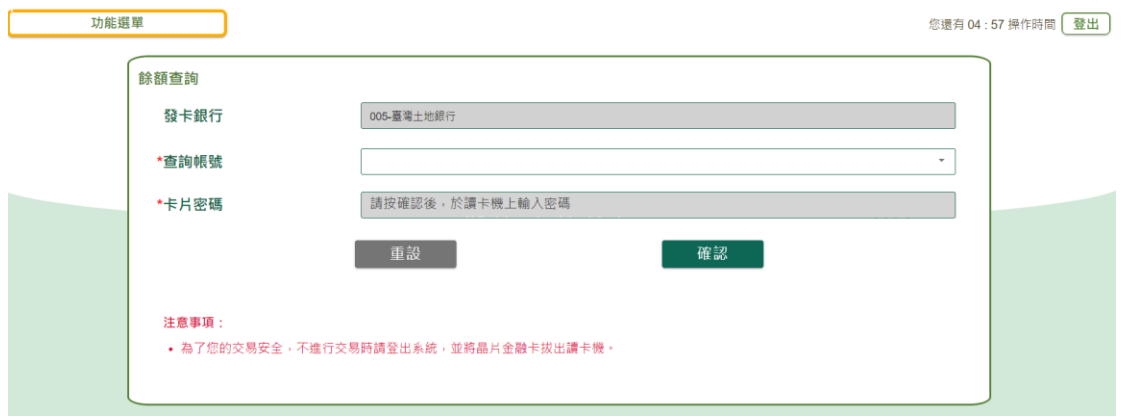

## 帳戶交易紀錄查詢

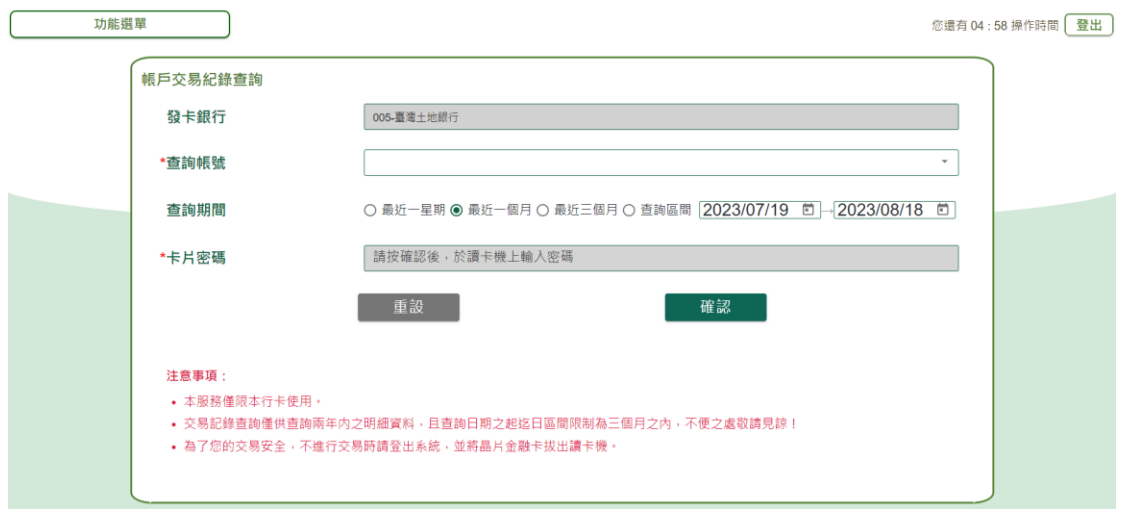